**Dokumentation** 

**Bricscad** 

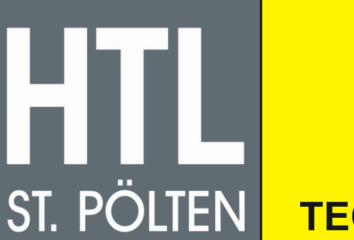

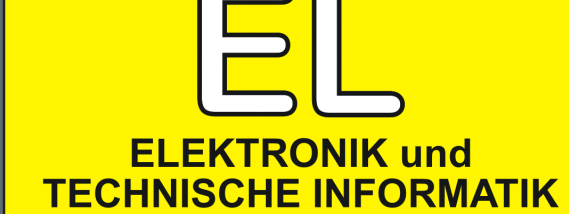

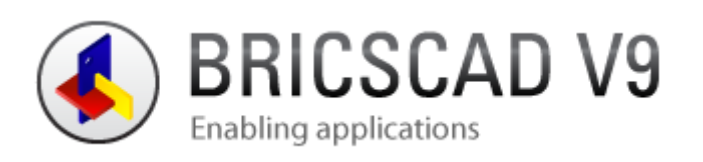

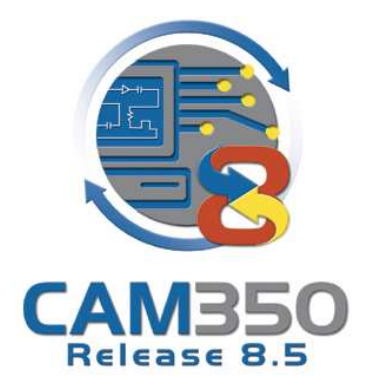

# **VERWENDETE BRICSCAD VERSION**

Version 9.13.3 Build 16149

# **VERWENDETE CAM350 VERSION**

Version 8.7.1

# **Zweck der Dokumentation**

Mit dem Programm Bricscad sollen die Umrisse einer Platine gezeichnet werden, um sie später fräsen zu können.

# **Zeichnen in Bricscad**

# **Fang-Einstellungen**

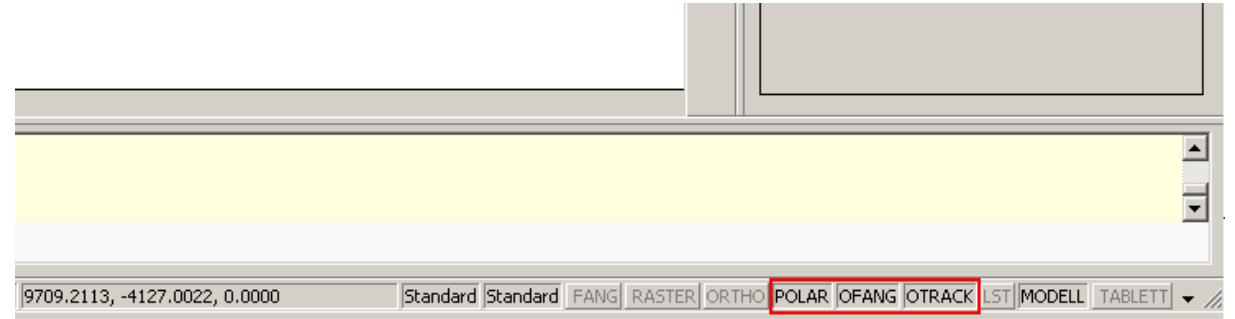

Unten rechts können die "Fänge" durch einen Linksklick auf die Schaltflächen aktiviert(schwarz) bzw. deaktiviert(grau) werden. Ein Rechtsklick darauf aktiviert ein Kontextmenü. Klickt man im Menü auf "Einstellungen..." wird ein neues Fenster mit den Einstellungen geöffnet.

Fänge ermöglichen ein genaues Zeichnen mit der Maus. So können Schnittpunkte in kürzester Zeit verbunden werden, ohne die Koordinaten eingeben zu müssen.

#### **Polarfang(POLAR)**

Mit dem Polarfang können Linien, deren Länge bekannt ist, in bestimmten Winkeln sehr schnell gezeichnet werden. Ausgehend von einem Punkt (z.B. Startpunkt einer Linie) werden Hilfslinien mit dem eingestellten Winkel gezeichnet. Bewegt man den Cursor auf eine Hilfslinie, muss man nur noch die Länge eingeben werden und die Linie wird gezeichnet.

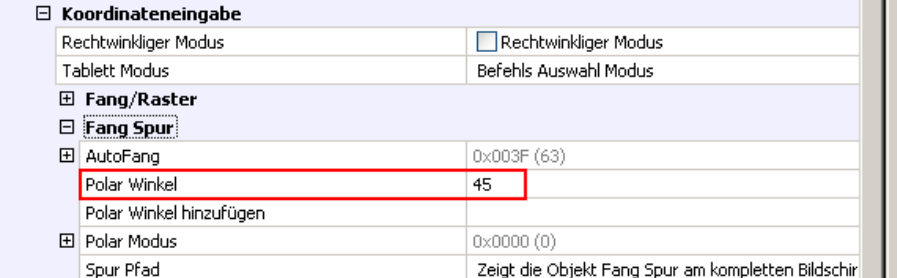

Die Einstellung "Polar Winkel" gibt an, in welchen Winkeln die Hilfslinien gezeichnet werden. Die Einstellung 45 bedeutet, dass alle 45° eine Hilfslinie erscheint, wenn man den Cursor in diese Richtung bewegt:

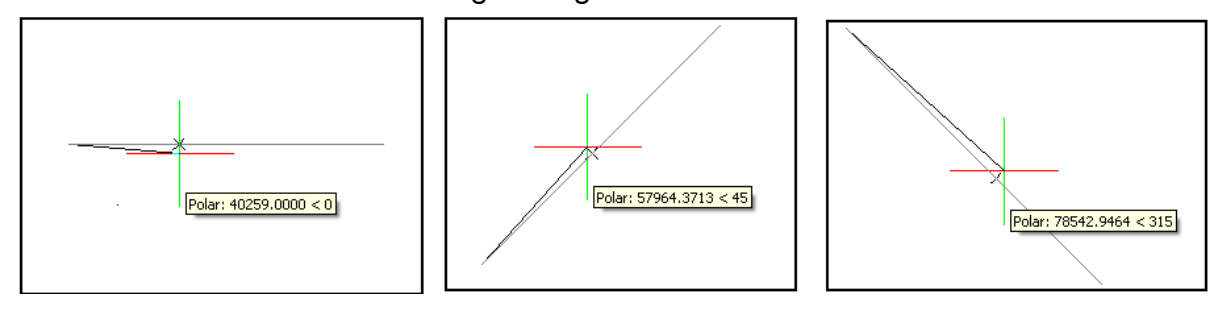

In diesen drei Fällen wurde eine Linie mit einem zufälligen Ausgangspunkt gezeichnet und der Cursor nur in Richtung des Winkels bewegt. Würde man klicken, würde eine Linie mit der angegebenen Länge und dem Winkel gezeichnet werden. Alternativ kann man auch eine Länge eingeben und "Enter" drücken. Dadurch wird eine Linie mit dem angezeigten Winkel und der eingegebenen Länge gezeichnet.

#### **Objektfang(OFANG)**

Mit dieser Einstellung können besondere Punkte(End-, Schnitt-, Mittelpunkt,…) "eingefangen" werden.

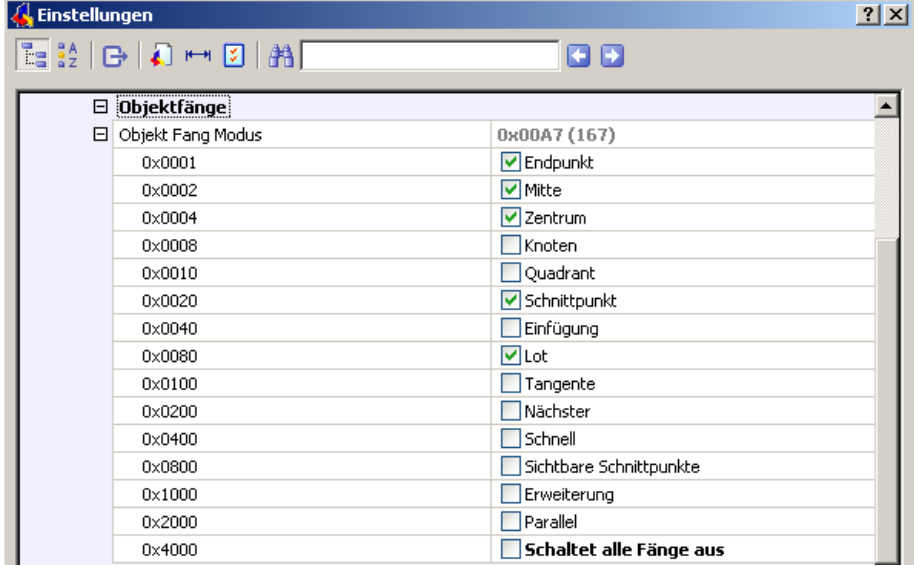

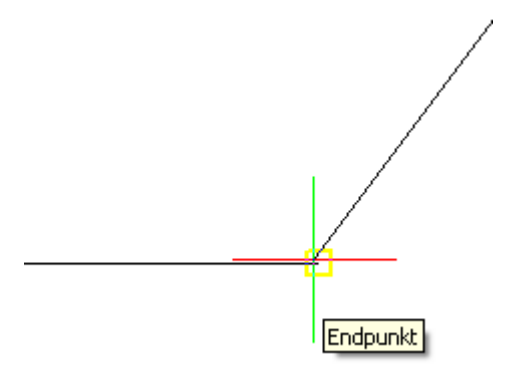

Ist ein Punkt "eingefangen", wird er mit einem gelben Viereck markiert, wie auf dem Bild links ersichtlich ist.

Ein Linksklick würde die schräge Linie, die gerade gezeichnet wird, bis zum Endpunkt der waagrechten Linie zeichnen.

#### **Hilfslinien(OTRACK)**

Hilfslinien werden von einem eingefangenen Punkt aus gezeichnet, wenn man den Cursor langsam davon wegbewegt. Ist die Hilfslinie gezeichnet, bleibt sie solange, bis geklickt wird. Es können auch Schnittpunkte zweier Hilfslinien mit der Objektfangeinstellung "Schnittpunkt" eingefangen werden.

### **Koordinaten**

#### **Absolute Koordinaten**

Der Ausgangspunkt der absoluten Koordinaten ist der Ursprung(0,0).

#### **Rechteck mit absoluten Koordinaten zeichnen**

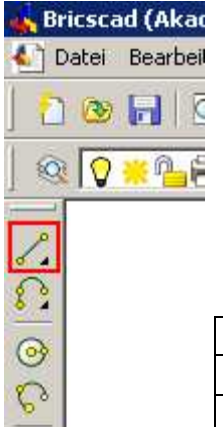

Ø C

**Als Britscad (Akad Als Beispiel wird ein Rechteck mit der Kantenlänge von 10** gezeichnet.

Zuerst muss in Bricscad in der linken oberen Ecke das Werkzeug Linie ausgewählt werden(rot markiert).

Danach muss ein Startwert eingegeben und die Eckpunkte der Reihe nach gezeichnet werden, da der gezeichnete Punkt mit dem vorigen verbunden wird.

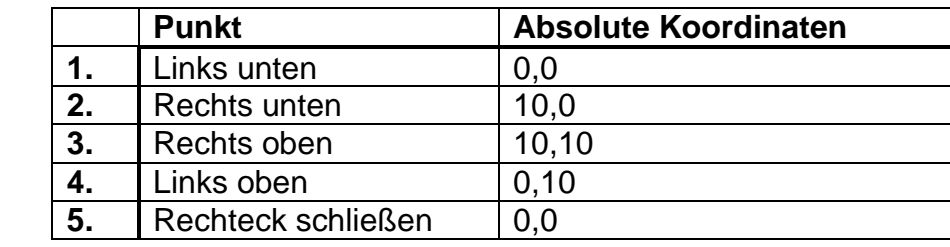

#### **Relative Koordinaten**

Relative Koordinaten werden vom vorigen Punkt aus gemessen. In Bricscad muss zur Angabe relativer Koordinaten ein "@" eingegeben werden.

#### **Rechteck mit relativen Koordinaten zeichnen**

Als Beispiel wird ein Rechteck mit relativen Koordinaten gezeichnet. Die Kantenlänge beträgt wieder 10.

Ist das Werkzeug ausgewählt, kann ein Startwert eingegeben und die Eckpunkte der Reihe nach gezeichnet werden.

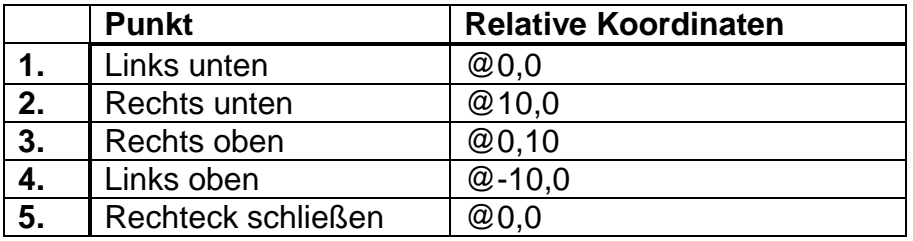

#### **Polarkoordinaten**

Polarkoordinaten bestehen aus Länge und Winkel. Der Winkel 0 wird entlang der positiven x-Achse gemessen. Winkel im Uhrzeigersinn sind negativ, gegen den Uhrzeigersinn sind sie positiv.

Die Eingabe erfolgt folgendermaßen: "Länge<Winkel". Wird "10<0" eingegeben, entspricht das dem Punkt "0,10".

#### **Rechteck mit Polarkoordinaten zeichnen**

Zur Demonstration wird ein Rechteck mit Hilfe von Polarkoordinaten gezeichnet. Die Kantenlänge beträgt erneut 10.

Ist das Werkzeug ausgewählt, kann ein Startwert eingegeben und das Rechteck gezeichnet werden. Es müssen die Polarkoordinaten relativ eingegeben werden, damit sie von den Eckpunkten aus gemessen werden.

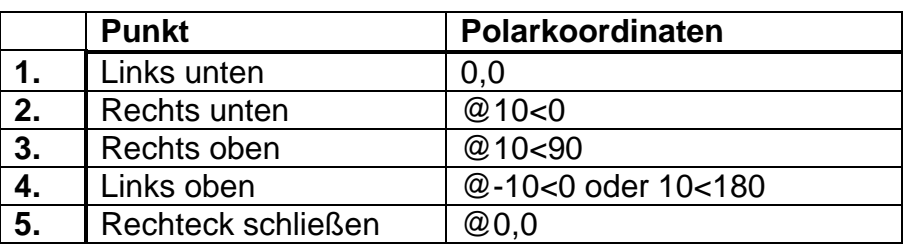

#### **Benötigte Werkzeuge**

Hier werden lediglich die Werkzeuge, die für die Zeichnung des Umrisses einer Platine notwendig sind, aufgelistet.

#### **Linie**

Eine Linie besteht aus zwei Punkten: Einem Startpunkt und einem Endpunkt. Durch die Verwendung des Befehls Linie kann eine Reihe von zusammenhängenden Linien gezeichnet werden. Wird der Endpunkt einer Linie gezeichnet, ist er zugleich der Ausgangspunkt der nächsten Linie. Jede Linie ist ein eigenes Objekt.

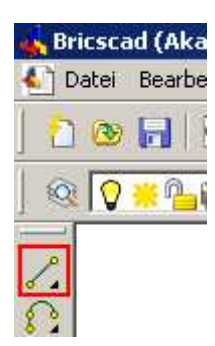

#### **Linie in Polylinie umwandeln**

Zur Demonstration wurde ein Viereck mit dem Linien-Werkzeug gezeichnet.

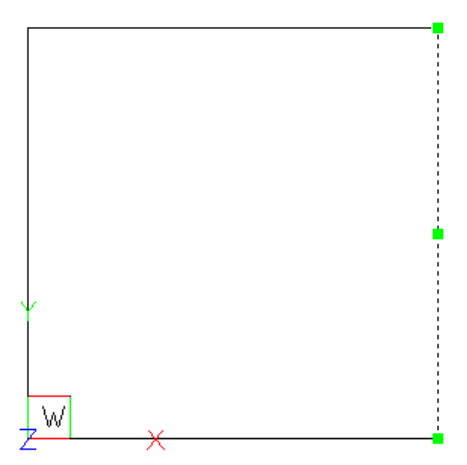

Klickt man auf eine Seite, wird nur diese Seite ausgewählt.

Ist eine Linie ausgewählt, kann sie durch Auswahl des "Polylinien bearbeiten"-Werkzeugs in eine Polylinie umgewandelt werden. Es ist in

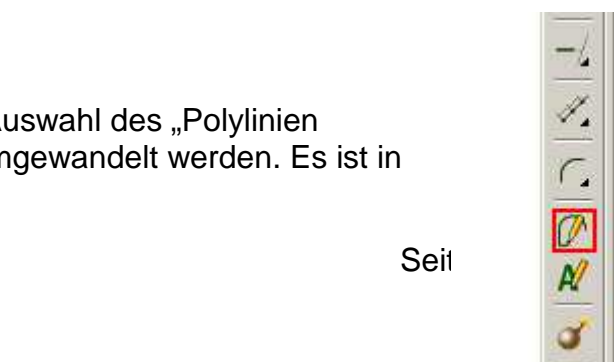

der Menüleiste unter "Ändern" oder auf der rechten Bildschirmseite zu finden. Wählt man das Werkzeug aus, erscheint dieses kleine Fenster:

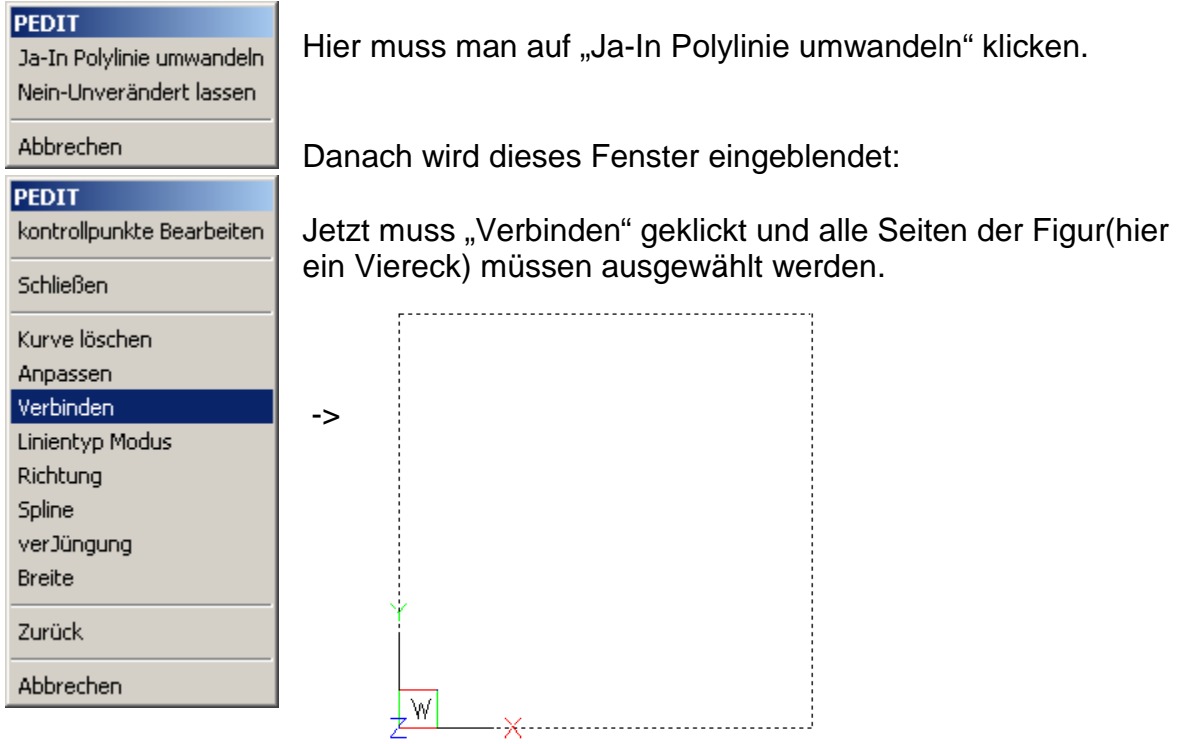

Um den Vorgang abzuschließen, muss noch zweimal "Enter" gedrückt werden.

Nun ist das Viereck in eine Polylinie umgewandelt. Klickt man auf eine Seite, wird das ganze Objekt ausgewählt.

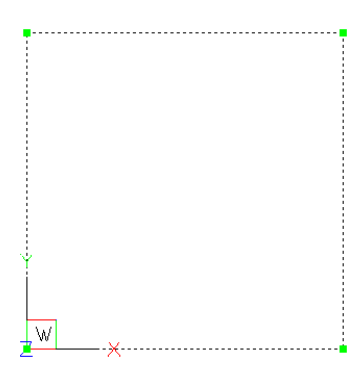

## **Polylinie**

Im Gegensatz zum Werkzeug "Linie", erzeugt das Tool "Polylinie" ein einziges Objekt, das aus mehreren Linien besteht.

Es können auch Linien gezeichnet und in eine Polylinie umgewandelt werden(siehe oben).

Polylinien müssen verwendet werden, da die Fräsmaschine sonst nicht richtig arbeitet.

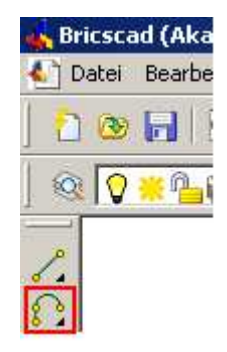

## **Abrunden/Fase**

Die Befehle "Abrunden" und "Fase" sind bei der Menüleiste unter "Ändern" zu finden. Um bei allen Ecken Fasen oder Radien hinzufügen zu können, muss die Polylinie geschlossen werden. Ist die Polylinie ausgewählt, muss unter den Eigenschaften(rechts am Bildschirm) die Option "Geschlossen" geändert werden.

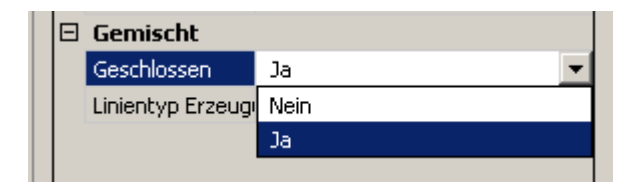

Nun stellt man die gewünschten Maße ein. Das ist unter "Abrunden/Fasen-Einstellungen…" im kleinen Tool-Fenster möglich. Dieses Fenster öffnet sich, wenn man das Werkzeug auswählt.

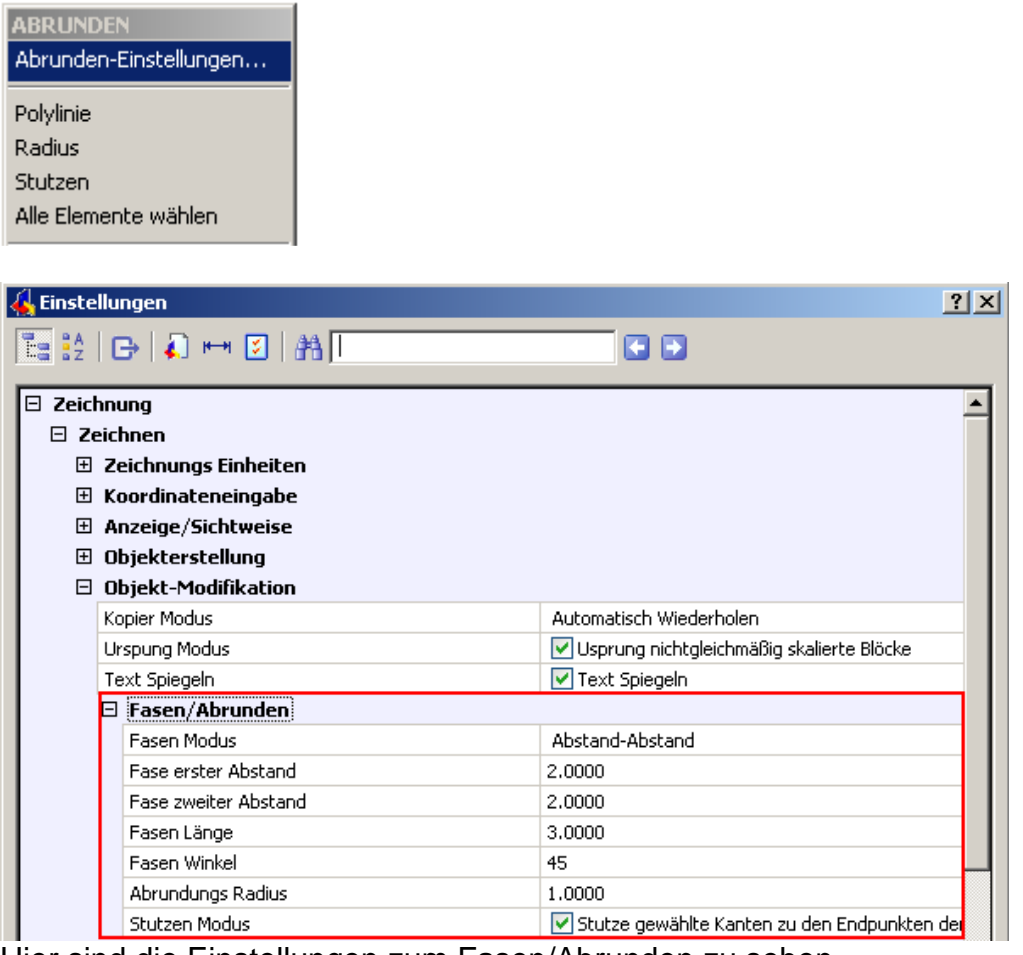

Hier sind die Einstellungen zum Fasen/Abrunden zu sehen.

Es gibt zwei Modi:

Abstand-Abstand Länge-Winkel

erster Abstand

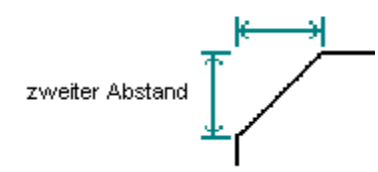

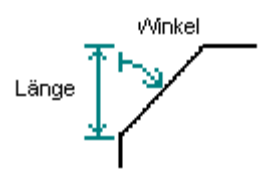

Der erste Abstand wird an der zuerst Die Länge gibt den Abstand geklickten Seite gemessen, der der zuerst geklickten Seite an, zweite Abstand an der Zweiten. The Minkel wird von dieser

Seite aus gemessen.

Die Ecken einer Polylinie können nur einzeln abgerundet/gefast werden. Man geht wie folgt vor:

- 1) Tool auswählen, hier wurde "Abrunden" verwendet
- 2) Gewünschten Radius einstellen
- 3) Erste Seite anklicken(wird strichliert)
- 4) Zweite Seite anklicken, Radius wird gezeichnet

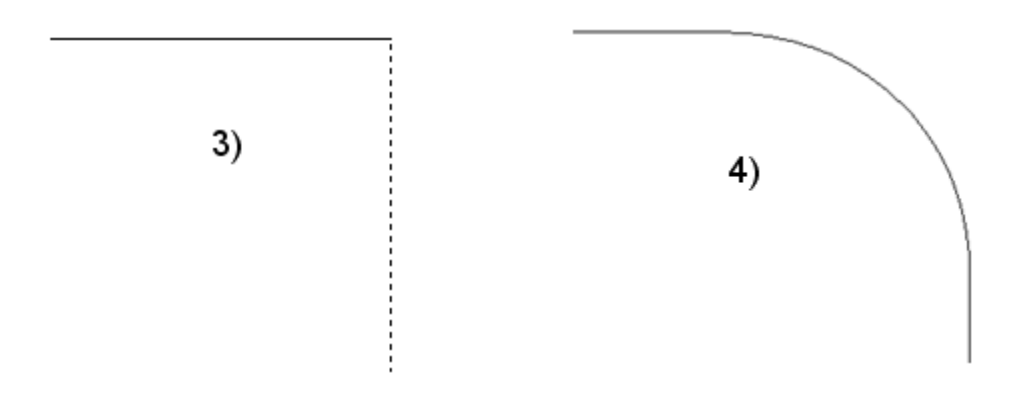

#### **Versetzen**

Mit dem Werkzeug "Versetzen" können Objekte(Polylinien) vergrößert bzw. verkleinert werden. Das ist notwendig, da die Fräsmaschine die gezeichneten Linien mit dem Mittelpunkt des Fräsers entlang fährt. Der Fräser hat einen Durchmesser von 2,4mm, daher würde ohne Vergrößerung die Platine um 1,2mm zu klein werden. Um das auszugleichen, muss der Umriss mit dem "Versetzten"-Werkzeug um 1.2mm vergrößert werden.

Diese Funktion ist unter "Ändern" in der Menüzeile oder auf der rechten Seite des Bildschirms zu finden.

Wählt man dieses Tool aus, muss man zuerst den Abstand eingeben, dann das Objekt auswählen und danach außerhalb der Figur klicken, damit sie vergrößert wird. Die ausgewählte Figur wird kopiert und vergrößert, die kleinere kann also gelöscht werden.

### **Als DXF-Datei speichern**

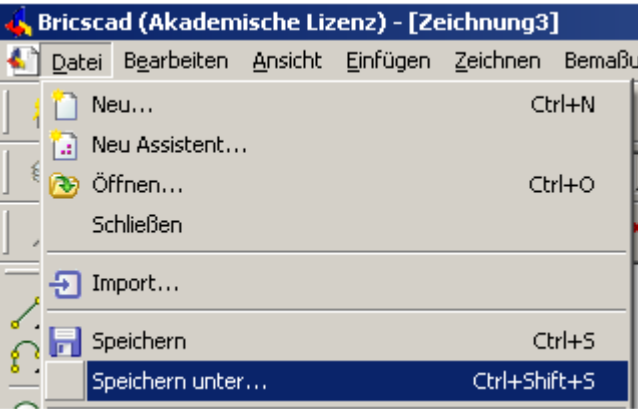

Unter "Datei – Speichern unter..." kann der Dateityp geändert werden. Es öffnet sich ein neues Fenster.

Als Dateityp muss "AutoCAD Release 9 ASCII DXF" ausgewählt werden. Dann kann die Datei gespeichert werden.

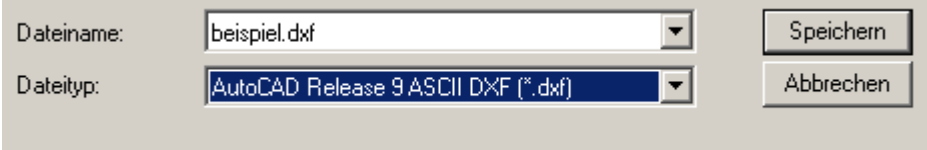

# **CAM350**

Nun muss die Datei in CAM350 geöffnet und wieder als DXF-Datei gespeichert werden, da die Fräsmaschine DXF-Files von Bricscad – aus welchem Grund auch immer – nicht verarbeiten kann.

# **DXF-Datei importieren**

Um die Datei zu öffnen klickt man in CAM350 auf "File – Import – DXF...".

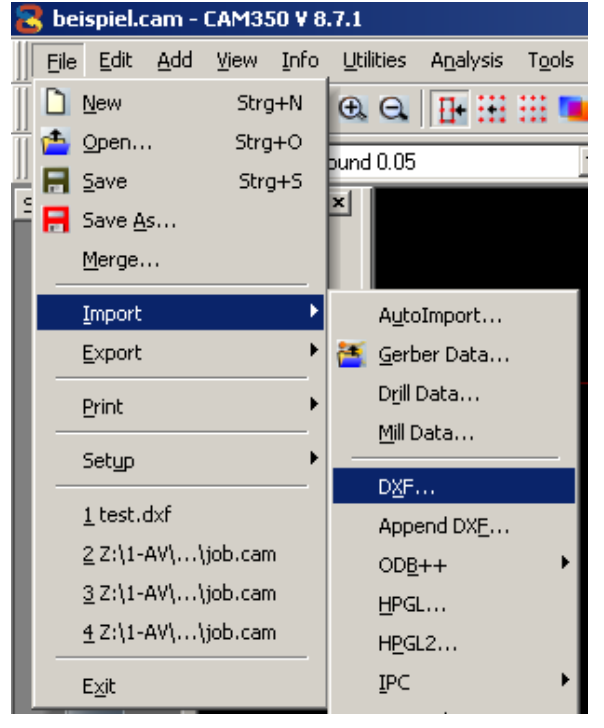

Ein neues Fenster öffnet sich, in welchem man die vorher in Bricscad gespeicherte Datei auswählen kann.

Importiert man in CAM350 ein DXF-File, erscheint nach dem Auswählen der Datei folgendes Fenster mit Einstellungen:

#### Dokumentation Bricscad 14.05.2012

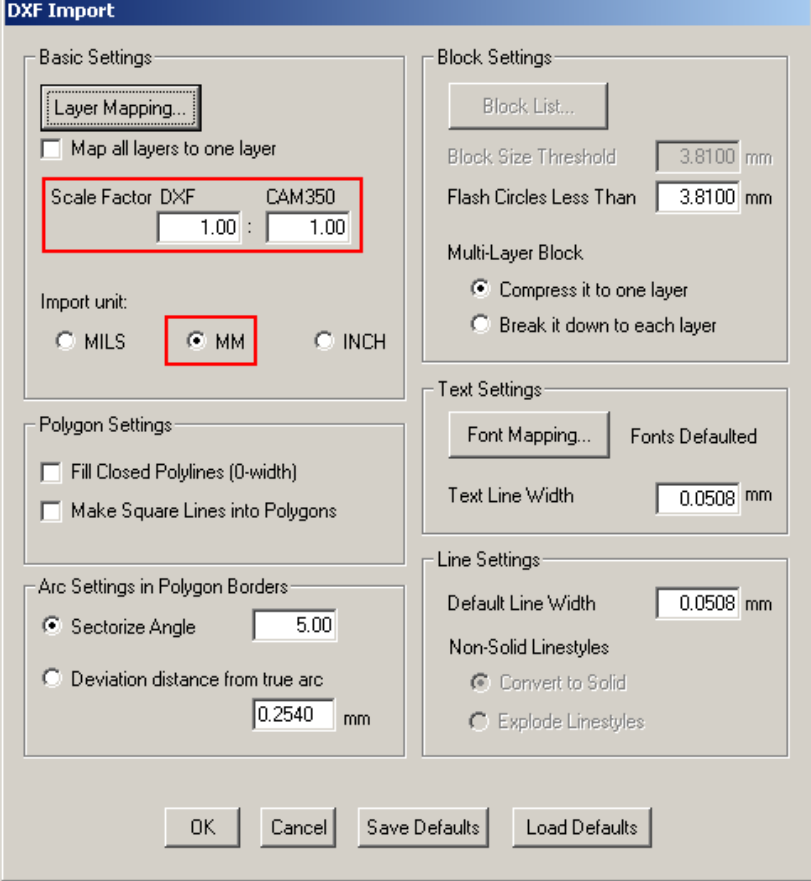

Wichtig ist dabei, dass der "Scale Factor"(Skalierfaktor) auf 1:1 eingestellt ist, da so die Größe gleich bleibt. Weiters muss die Einheit(unit) auf Milimeter(MM) eingestellt sein.

Klickt man auf "OK", ist die Datei importiert.

#### **Objekt abmessen**

Empfehlenswert ist, das Objekt abzumessen, um sicherzugehen, dass das Objekt die richtige Größe besitzt.

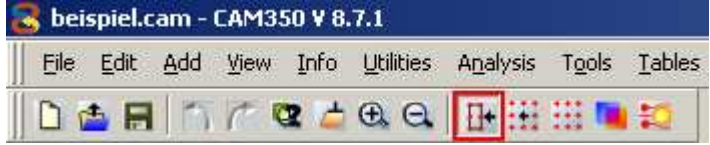

Zuerst sollte der Objektfang(rot markiert) eingestellt werden, um Eckpunkte einzufangen und somit genau messen zu können.

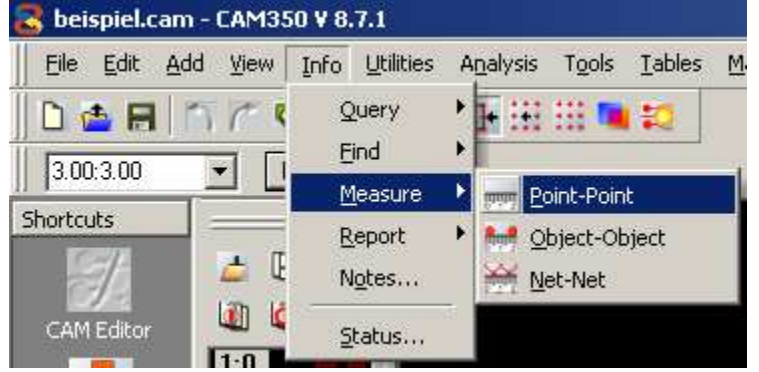

Unter "Info – Measure – Point-Point" kann von Punkt zu Punkt gemessen werden.

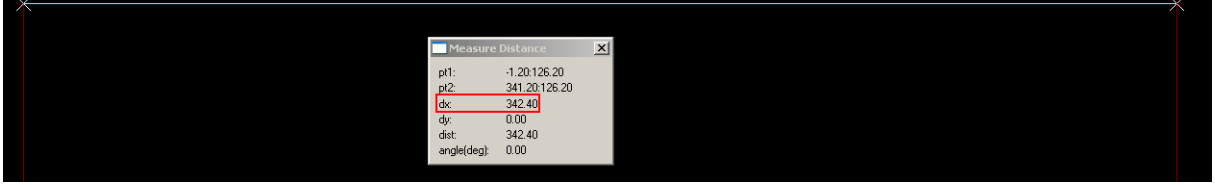

Nun kann einfach Start- und Endpunkt ausgewählt werden. Das kleine Fenster gibt Auskunft über die Messung. Wichtig ist hier die Zeile "dx"(Unterschied in x-Richtung). Gemessen wurden 342.40mm, was genau dem erwarteten Wert entspricht. 340mm ist die tatsächliche Größe, wegen dem Durchmesser des Fräsers muss die Platine auf jeder Seite um 1,2mm größer sein.

## **DXF-Datei exportieren**

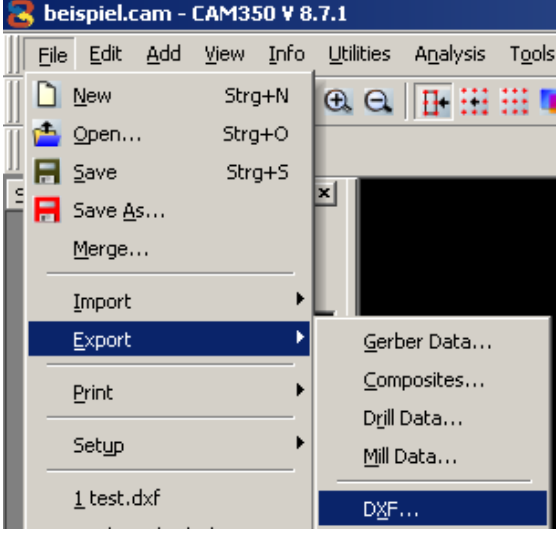

Unter "File – Export – DXF..." kann die Datei exportiert werden. Es erscheint ein Fenster, das zur Speicherung der Datei aufruft. Sinnvoll ist, dass die Datei umbenannt wird(z. B. beispiel\_cam350).

#### **DXF Export**

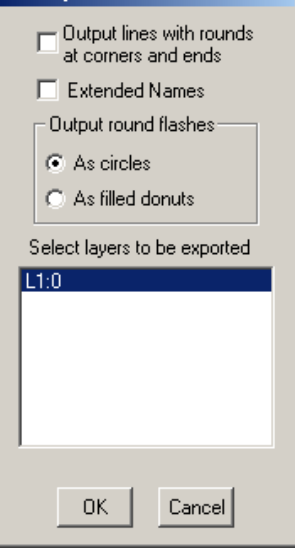

Ist die Datei gespeichert, erscheint das Fenster links. Hier können(falls verwendet), alle Layer einzeln exportiert werden. Die Layer, die blau hinterlegt sind, werden exportiert.

# **Beispiel**

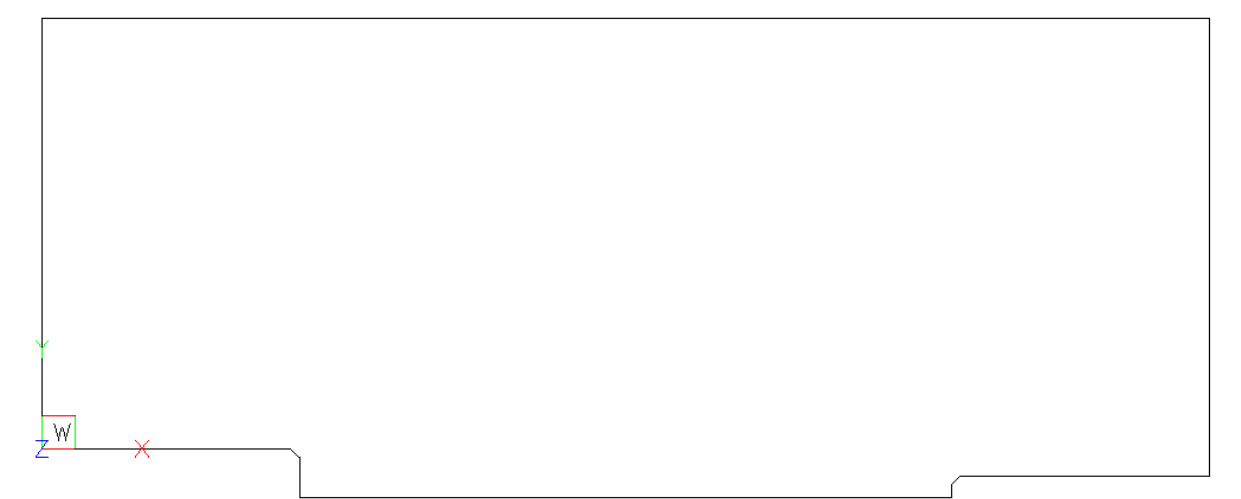

Dieser Umriss sollte gezeichnet werden.

Zuerst wurde das Linien-Werkzeug ausgewählt und der Nullpunkt eingegeben.

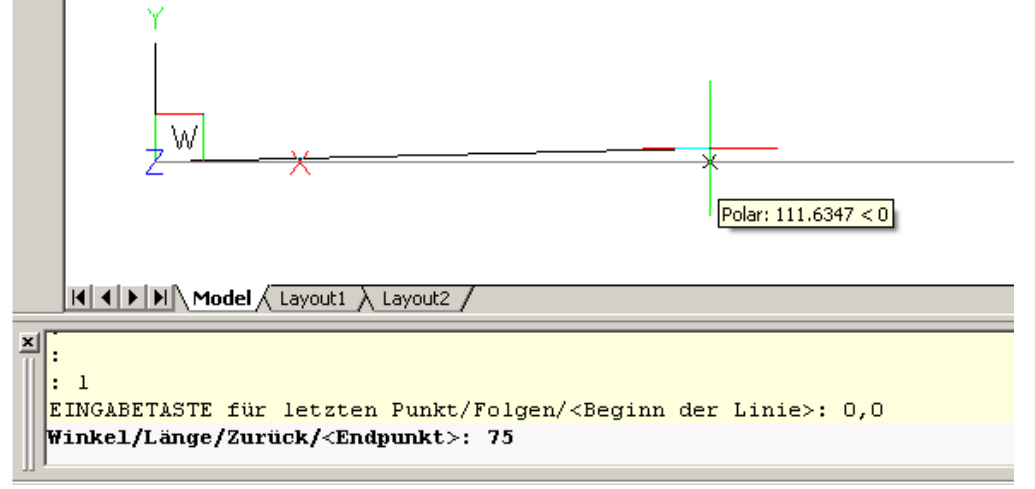

Mit Hilfe des Polarfanges wurde die Waagrechte mit der Länge 75 gezeichnet. So wurde auch dieser Teil gezeichnet:

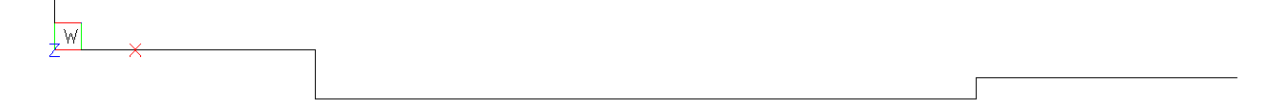

Danach wurde vom Ursprung aus weitergezeichnet.

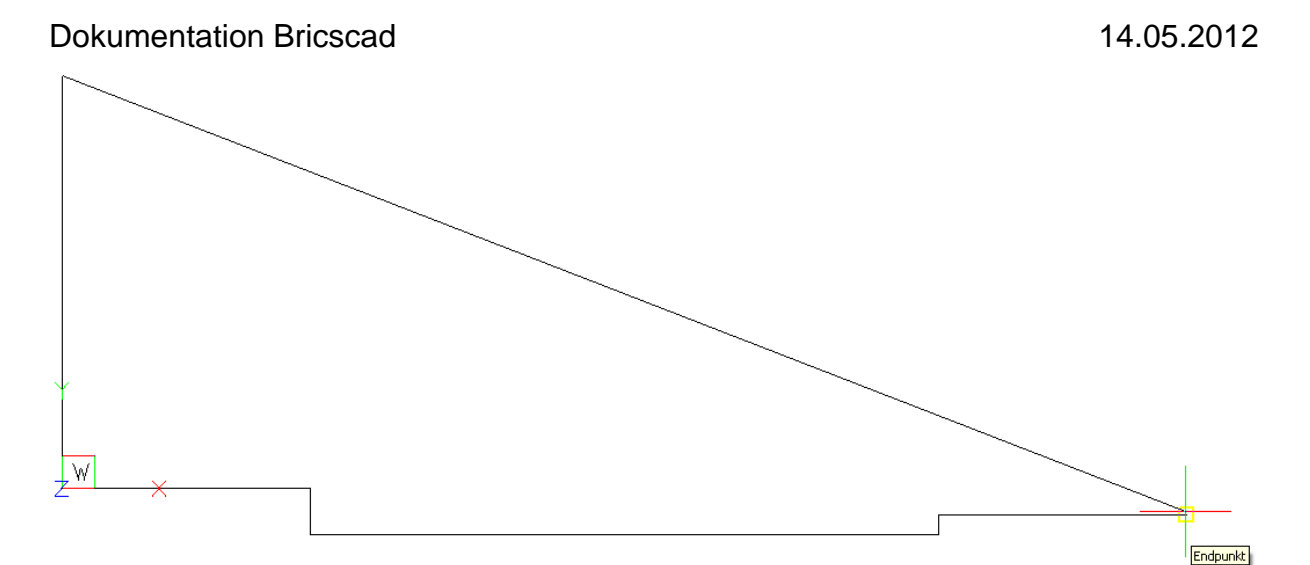

Es wurde eine Gerade mit der Länge 125 vom Ursprung aus nach oben gezeichnet. Um den rechten, oberen Eckpunkt zu erhalten, wurde eine Hilfslinie vom rechten, unteren Eckpunkt(gelb hervorgehoben) aus gezeichnet. Der Schnittpunkt mit der Polargeraden entsprach dem rechten, oberen Eckpunkt der Figur.

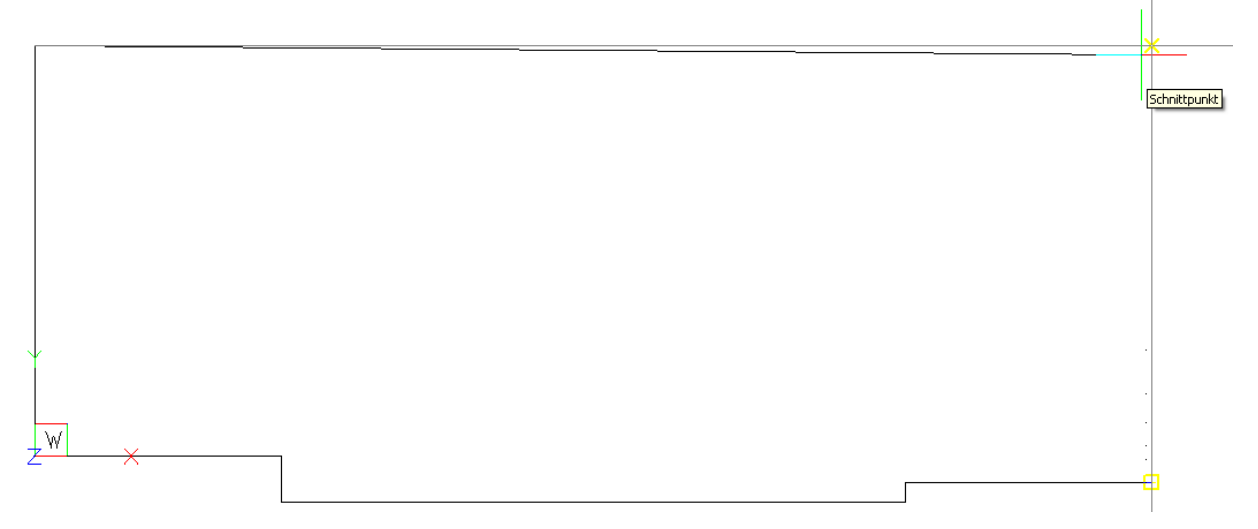

Jetzt musste nur mehr eine senkrechte Gerade gezeichnet werden, damit der Umriss fertig war.

Nun konnten die Fasen gezeichnet werden.

Folgende Einstellungen wurden verwendet:<br>Elitesen/Abrunden

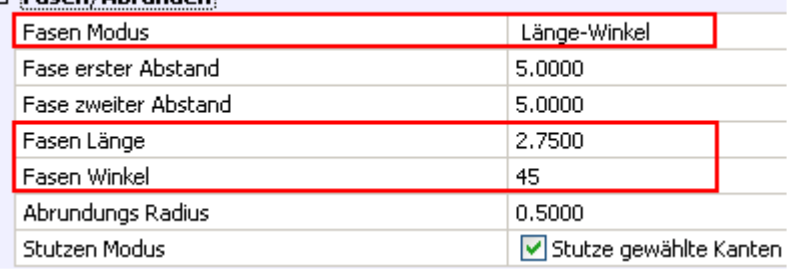

Das Fasen-Werkzeug wurde ausgewählt und die Fasen wurden gezeichnet(siehe oben).

Zum Schluss musste die Linie in eine Polylinie umgewandelt werden. Eine Linie wurde ausgewählt und in eine Polylinie umgewandelt. Danach wurde mit der Option "Verbinden" die restlichen Linien ausgewählt und zweimal ENTER gedrückt.

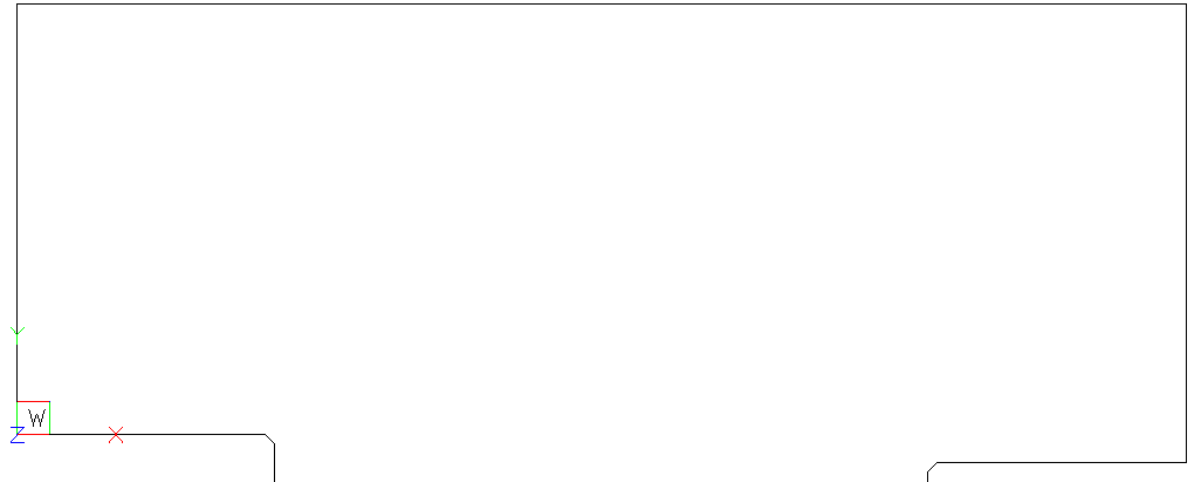

Nun war der Umriss fertig gezeichnet und konnte vergrößert werden. Dazu wurde das "Versetzen"-Werkzeug ausgewählt. Zuerst musste der Abstand eingegeben und ENTER gedrückt werden. Danach kann das Objekt ausgewählt und durch einen Klick außerhalb des Objekts vergrößert werden. Es wird eine vergrößerte Kopie erstellt. Danach musste ENTER gedrückt werden, damit das Werkzeug geschlossen wird. Die innere Figur konnte gelöscht werden, indem man sie auswählt und ENTF drückt.

 $\overline{\mathsf{w}}$ 

Anschließend musste die Zeichnung als "AutoCAD Release 9 ASCII DXF"-Datei gespeichert und in CAM350 geöffnet werden.

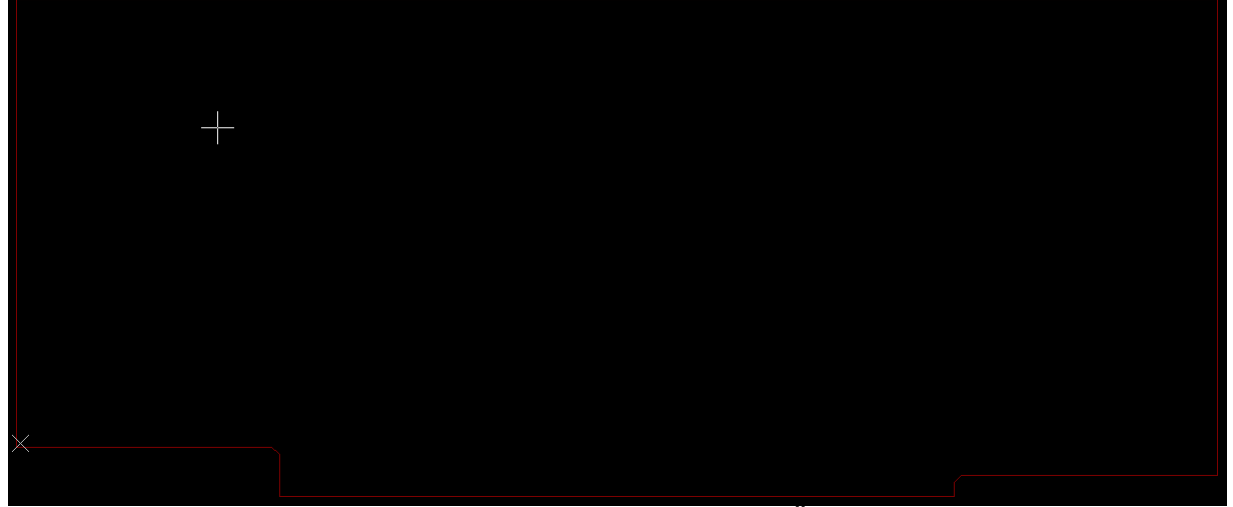

Hier ist die Datei in CAM350 abgebildet. Sie wurde zur Überprüfung abgemessen und danach exportiert.

Nun ist die Platine fertig zum Fräsen.